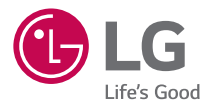

# ENGLISH ENGLISH

### USER GUIDE

# **LG-K240H**

# **About this user guide**

Thank you for choosing LG. Please carefully read this user guide before using the device for the first time to ensure safe and proper use.

- $\cdot$  Always use genuine LG accessories. The supplied items are designed only for this device and may not be compatible with other devices.
- $\cdot$  This device is not suitable for people who have a visual impairment due to the touchscreen keyboard.
- $\cdot$  Descriptions are based on the device default settings.
- $\cdot$  Default apps on the device are subject to updates and support for these apps may be withdrawn without prior notice. If you have any questions about an app provided with the device, please contact a LG Service Centre. For user-installed apps, please contact the relevant service provider.
- $\cdot$  Modifying the device's operating system or installing software from unofficial sources may damage the device and lead to data corruption or data loss. Such actions will violate your LG licence agreement and void your warranty.
- $\cdot$  Some contents and illustrations may differ from your device depending on the region, service provider, software version, or OS version, and are subject to change without prior notice.
- $\cdot$  Software, audio, wallpaper, images, and other media supplied with your device are licensed for limited use. If you extract and use these materials for commercial or other purposes, you may be infringing copyright laws. As a user, you are fully are entirely responsible for the illegal use of media.
- $\cdot$  Additional charges may apply for data services, such as messaging, uploading,downloading, auto-syncing and location services. To avoid additional charges, select a data plan suitable to your needs. Contact your service provider to obtain additional details.

### **Instructional notices**

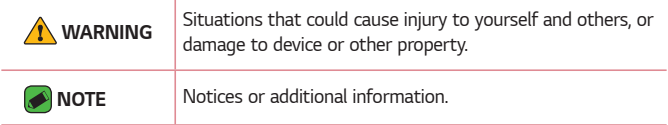

# **Table of contents**

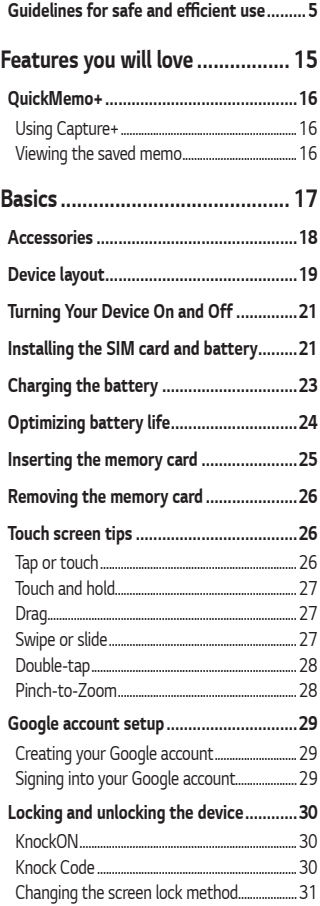

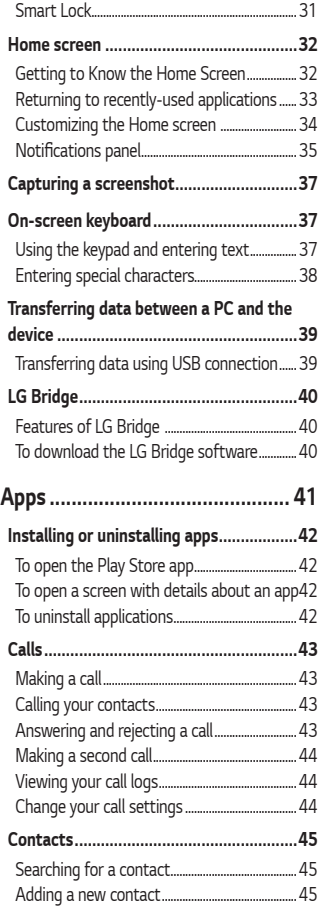

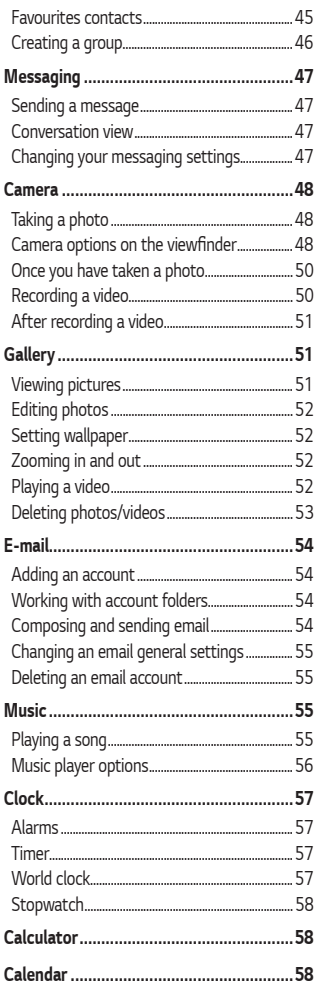

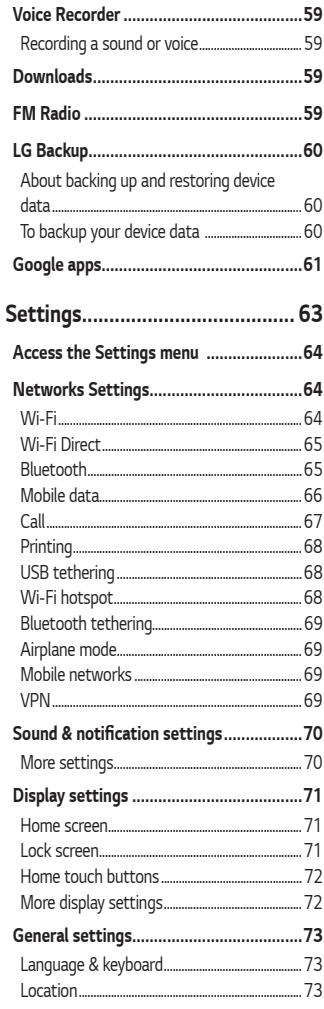

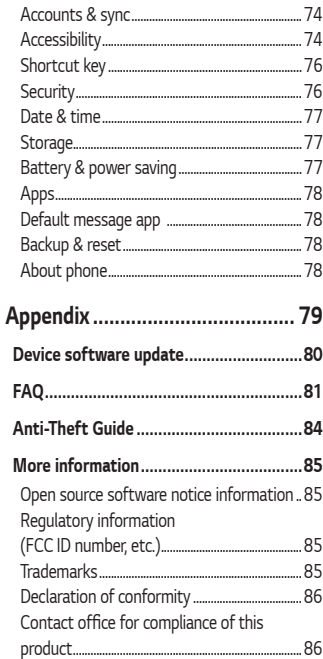

# **Guidelines for safe and effi cient use**

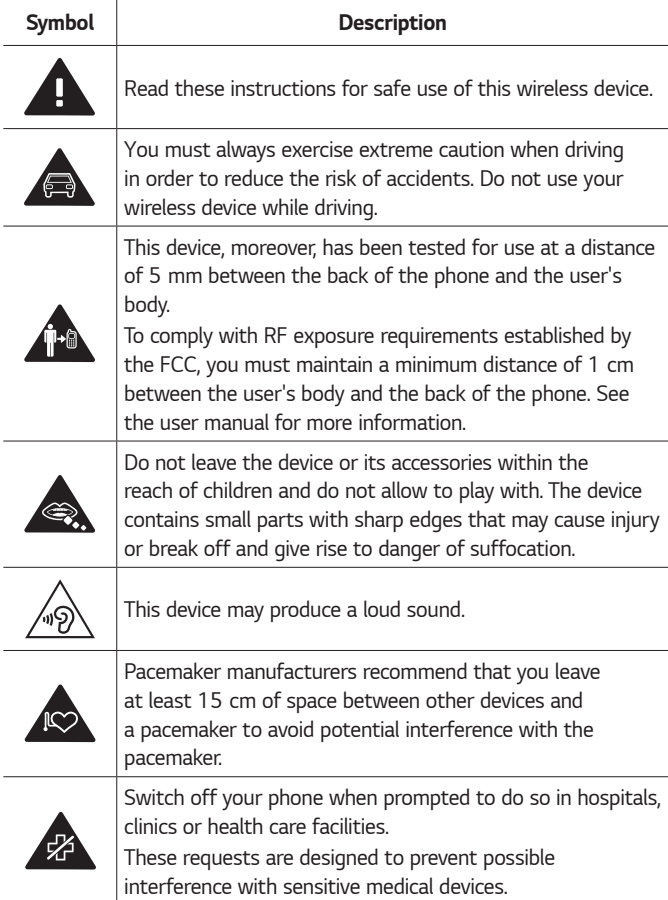

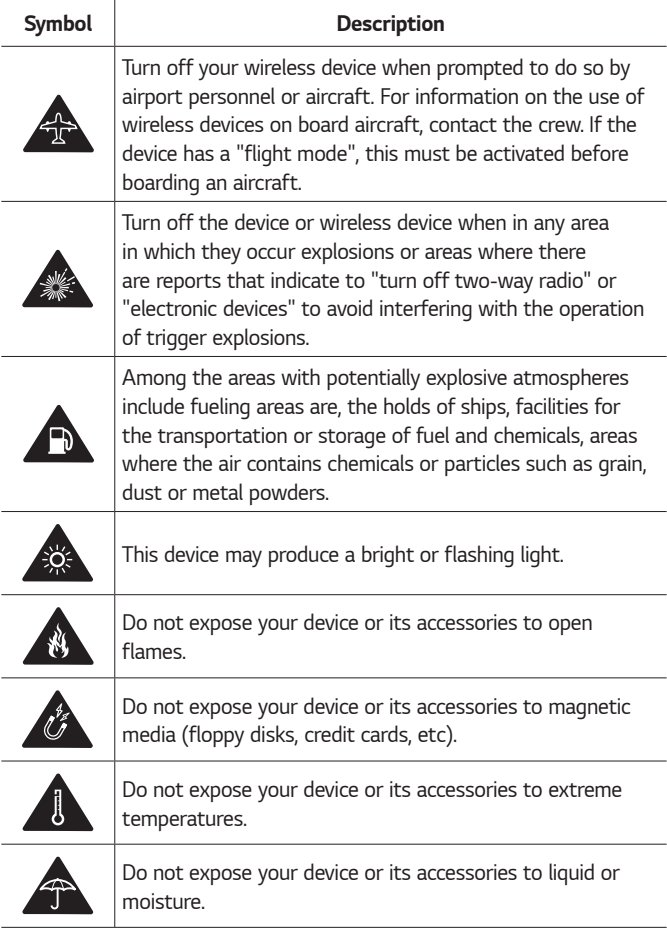

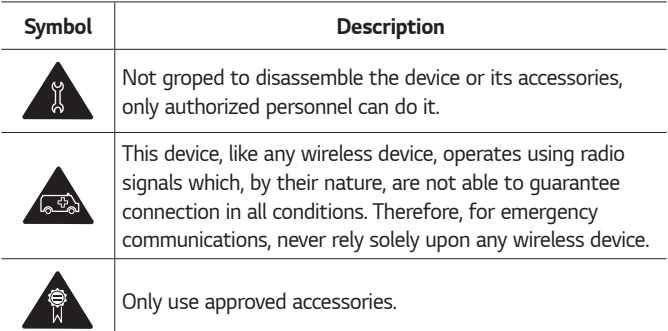

Please read these simple guidelines. Not following these guidelines may be dangerous or illegal.

Should a fault occur, a software tool is built into your device that will gather a fault log. This tool gathers only data specific to the fault, such as signal strength, cell ID position in sudden call drop and applications loaded. The log is used only to help determine the cause of the fault. These logs are encrypted and can only be accessed by an authorised LG Repair centre should you need to return your device for repair.

ï

ï

### **FCC SAR information**

ï

Commission (USA). Your mobile device is also designed to meet the requirements for exposure to radio waves established by the Federal Communications

These requirements set a SAR limit of 1.6 W/kg averaged over 1 gram of tissue.

Any beltclips, holsters, and similar accessories containing metallic Additionally, this device was tested for typical body-worn operations with the back of the phone kept 1 cm (0.39 inches) between the users body and the back of the phone. To comply with FCC RF exposure requirements, a minimum separation distance of 1 cm (0.39 inches) must be maintained between the user's body and the back of the phone. components may not be used. Body-worn accessories that cannot maintain 0.39 inches (1cm) separation distance between the user's body and the back of the phone, and have not been tested for typical body-worn operations may not comply with FCC/IC RF exposure limits and should be avoided.

#### **\* FCC Notice & Caution**

#### **Notice!**

This device complies with part 15 of the FCC Rules. Operation is subject to the following two conditions:

- (1) This device may not cause harmful interference, and
- (2) this device must accept any interference received, including interference that may cause undesired operation.

#### **Caution!**

Changes or Modifications that are not specifically approved by the manufacturer could void the user's authority to operate the equipment.

#### **Part15.105 statement**

This equipment has been tested and found to comply with the limits for a Class B digital device, pursuant to part 15 of the FCC Rules. These limits are designed to provide reasonable protection against harmful interference in a residential installation. This equipment generates, uses and can radiate radio frequency energy and, if not installed and used in accordance with the instructions, may cause harmful interference to radio communications. However, there is no guarantee that interference will not occur in a particular installation.

If this equipment does cause harmful interference to radio or television reception, which can be determined by turning the equipment off and on, the user is encouraged to try to correct the interference by one or more of the following measures:

- $\cdot$  Reorient or relocate the receiving antenna.
- $\cdot$  Increase the separation between the equipment and receiver.
- $\cdot$  Connect the equipment into an outlet on a circuit different from that to which the receiver is connected.
- $\cdot$  Consult the dealer or an experienced radio/TV technician for help.

#### **Product care and maintenance**

- $\cdot$  Always use genuine LG batteries, chargers and accessories approved for use with this particular phone model. The use of any other types may invalidate any approval or warranty applying to the phone and may be dangerous.
- $\cdot$  Some contents and illustrations may differ from your device without prior notice.
- $\cdot$  Do not disassemble this unit. Take it to a qualified service technician when repair work is required.
- · Repairs under warranty, at LG's discretion, may include replacement parts or boards that are either new or reconditioned, provided that they have functionality equal to that of the parts being replaced.
- $\cdot$  Keep away from electrical appliances such as TVs, radios and personal computers.
- $\cdot$  The unit should be kept away from heat sources such as radiators or cookers.
- $\cdot$  Do not drop.
- $\cdot$  Do not subject this unit to mechanical vibration or shock.
- $\cdot$  Switch off the phone in any area where you are required to by special regulations. For example, do not use your phone in hospitals as it may affect sensitive medical equipment.
- $\cdot$  Do not handle the phone with wet hands while it is being charged. It may cause an electric shock and can seriously damage your phone.
- $\cdot$  Do not charge a handset near flammable material as the handset can become hot and create a fire hazard.
- $\cdot$  Use a dry cloth to clean the exterior of the unit (do not use solvents such as benzene, thinner or alcohol).
- $\cdot$  Do not charge the phone when it is on soft furnishings.
- $\cdot$  The phone should be charged in a well ventilated area.
- $\cdot$  Do not subject this unit to excessive smoke or dust.
- · Do not keep the phone next to credit cards or transport tickets; it can affect the information on the magnetic strips.
- $\cdot$  Do not tap the screen with a sharp object as it may damage the phone.
- $\cdot$  Do not expose the phone to liquid or moisture.
- $\cdot$  Use accessories like earphones cautiously. Do not touch the antenna unnecessarily.
- $\cdot$  Do not use, touch or attempt to remove or fix broken, chipped or cracked glass. Damage to the glass display due to abuse or misuse is not covered under the warranty.
- $\cdot$  Your phone is an electronic device that generates heat during normal operation. Extremely prolonged, direct skin contact in the absence of adequate ventilation may result in discomfort or minor burns. Therefore, use care when handling your phone during or immediately after operation.
- If your phone gets wet, immediately unplug it to dry off completely. Do not attempt to accelerate the drying process with an external heating source, such as an oven, microwave or hair dryer.
- $\cdot$  The liquid in your wet phone, changes the colour of the product label inside your phone. Damage to your device as a result of exposure to liquid is not covered under your warranty.

### **Efficient phone operation**

#### **Electronics devices**

All mobile phones may receive interference, which could affect performance.

- $\cdot$  Do not use your mobile phone near medical equipment without requesting permission. Please consult your doctor to determine if operation of your phone may interfere with the operation of your medical device.
- $\cdot$  Some hearing aids might be disturbed by mobile phones.
- $\cdot$  Minor interference may affect TVs, radios, PCs etc.
- $\cdot$  Use your phone in temperatures between 0 °C and 40 °C, if possible. Exposing your phone to extremely low or high temperatures may result in damage, malfunction, or even explosion.

#### **Pacemakers**

Pacemaker manufacturers recommend that a minimum separation of 15 cm be maintained between a mobile phone and a pacemaker to avoid potential interference with the pacemaker. To achieve this use the phone on the opposite ear to your pacemaker and do not carry it in a breast pocket.

#### **Hospitals**

Switch off your wireless device when requested to do so in hospitals. clinics or health care facilities. These requests are designed to prevent possible interference with sensitive medical equipment.

### **Road safety**

Check the laws and regulations on the use of mobile phones in the area when you drive.

- $\cdot$  Do not use a hand-held phone while driving.
- $\cdot$  Give full attention to driving.
- $\cdot$  Pull off the road and park before making or answering a call if driving conditions so require.
- $\cdot$  RF energy may affect some electronic systems in your vehicle such as car stereos and safety equipment.
- $\cdot$  When your vehicle is equipped with an air bag, do not obstruct with installed or portable wireless equipment. It can cause the air bag to fail or cause serious injury due to improper performance.
- $\cdot$  If you are listening to music whilst out and about, please ensure that the volume is at a reasonable level so that you are aware of your surroundings. This is of particular importance when near roads.

### **Avoid damage to your hearing**

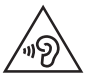

To prevent possible hearing damage, do not listen at high volume levels for long periods.

Damage to your hearing can occur if you are exposed to loud sound for long periods of time. We therefore recommend that you do not turn on or off the handset close to your ear. We also recommend that music and call volumes are set to a reasonable level.

 $\cdot$  When using headphones, turn the volume down if you cannot hear the people speaking near you, or if the person sitting next to you can hear what you are listening to.

#### **NOTE**

 $\cdot$  Excessive sound pressure from earphones and headphones can cause hearing loss.

### **Glass Parts**

Some parts of your mobile device are made of glass. This glass could break if your mobile device is dropped on a hard surface or receives a substantial impact. If the glass breaks, do not touch or attempt to remove it. Stop using your mobile device until the glass is replaced by an authorised service provider.

#### **Blasting area**

Do not use the phone where blasting is in progress. Observe restrictions and follow any regulations or rules.

#### **Potentially explosive atmospheres**

- $\cdot$  Do not use your phone at a refueling point.
- $\cdot$  Do not use near fuel or chemicals.
- $\cdot$  Do not transport or store flammable gas, liquid or explosives in the same compartment of your vehicle as your mobile phone or accessories.

#### **In aircraft**

Wireless devices can cause interference in aircraft.

- $\cdot$  Turn your mobile phone off before boarding any aircraft.
- $\cdot$  Do not use it on the ground without permission from the crew.

#### **Children**

Keep the phone in a safe place out of the reach of small children. It includes small parts which may cause a choking hazard if detached.

### **Emergency calls**

Emergency calls may not be available on all mobile networks. Therefore you should never depend solely on your phone for emergency calls. Check with your local service provider.

#### **Battery information and care**

- $\cdot$  You do not need to completely discharge the battery before recharging. Unlike other battery systems, there is no memory effect that could compromise the battery's performance.
- I Use only LG batteries and chargers. LG chargers are designed to maximise the battery life.
- $\cdot$  Do not disassemble or short-circuit the battery.
- $\cdot$  Keep the metal contacts of the battery clean.
- $\cdot$  Replace the battery when it no longer provides acceptable performance. The battery pack may be recharged hundreds of times before it needs replacing.
- $\cdot$  Recharge the battery if it has not been used for a long time to maximise usability.
- $\cdot$  Do not expose the battery charger to direct sunlight or use it in high humidity, such as in the bathroom.
- $\cdot$  Do not leave the battery in hot or cold places, as this may deteriorate battery performance.
- $\cdot$  Risk of explosion if battery is replaced by an incorrect type. Dispose of used batteries according to the instructions.
- $\cdot$  If vou need to replace the battery, take it to the nearest authorised LG Electronics service point or dealer for assistance.
- $\cdot$  Always unplug the charger from the wall socket after the phone is fully charged to save unnecessary power consumption of the charger.
- $\cdot$  Actual battery life will depend on network configuration, product settings, usage patterns, battery and environmental conditions.
- In Make sure that no sharp-edged items such as animal's teeth or nails, come into contact with the battery. This could cause a fire.

# **Features you will love eatures**

<u>a sa mga salawang mga sangang ng mga sangang ng mga sangang ng mga sangang ng mga sangang ng mga sangang ng mga</u>

<u> Maria Alemania (</u>

<u> Elizabeth a chuid ann an t-</u>

# **QuickMemo+**

The QuickMemo+ feature allows you to create memos.

# **Using Capture+**

You can use QuickMemo+ function to easily and efficiently create memos during a call, with a saved picture or on the current screen.

- **1** Touch and slide the status bar downward and tap  $\textcircled{1}$ . If you can not see  $\textcircled{a}$ , tap  $\textcircled{b}$  > checkmark **Capture+** to enable.
- **2** Create a memo using the following options:

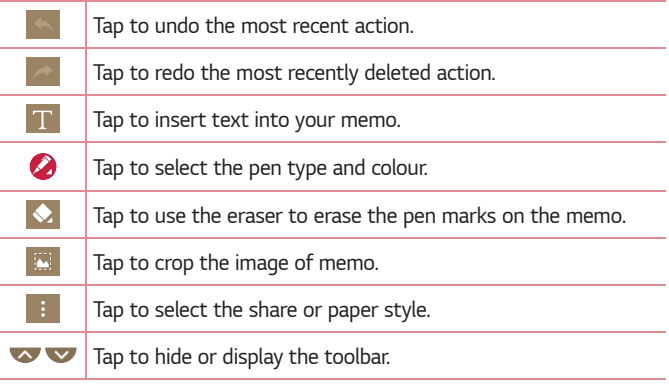

#### **NOTE**

- $\overline{\cdot}\;$  Please use a fingertip while using the OuickMemo+ feature. Do not use your fingernail.
- **3** Tap  $\rightarrow$  **Done** to save the current memo to  $\rightarrow$  or  $\rightarrow$ .

### **Viewing the saved memo**

Tap  $\bigcirc$  >  $\bigcirc$  >  $\bigcirc$  and select the **Capture+** album.

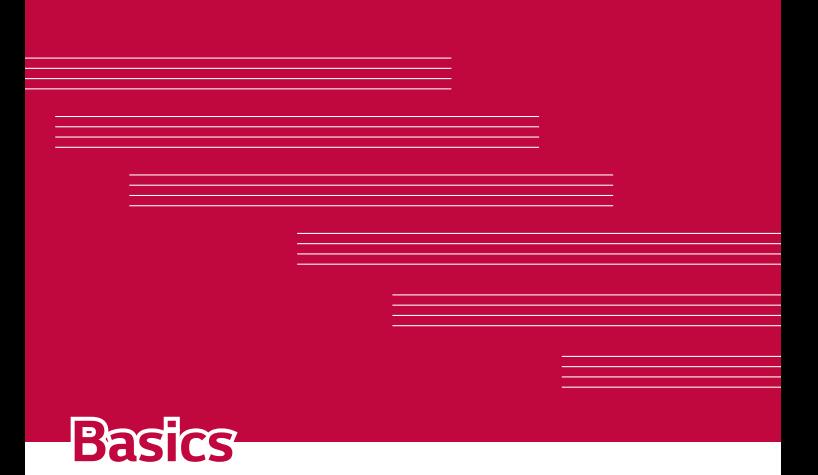

# **Accessories**

These accessories are available for use with the your Device.

- $\cdot$  Travel Adaptor
- · Quick Start Guide
- <sup>ï</sup>Stereo Headset
- <sup>ï</sup>USB Cable
- $\cdot$  Battery

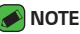

- $\cdot$  Items described above may be optional.
- $\cdot$  Always use genuine LG accessories. The supplied items are designed only for this device and may not be compatible with other devices.
- $\cdot$  The items supplied with the device and any available accessories may vary depending on the region or service provider.

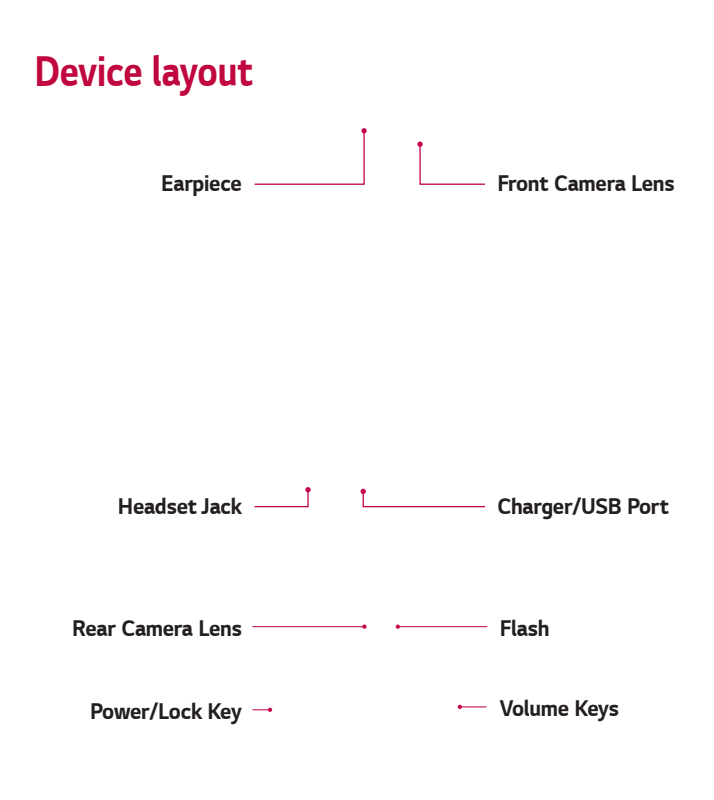

**Speaker**

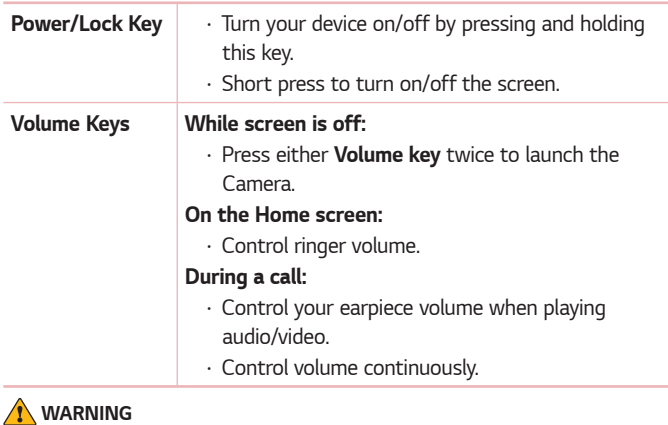

 $\overline{\cdot}$  Placing a heavy object on the device or sitting on it can damage the display and touch screen functions.

# **Turning Your Device On and Off**

#### **Turning your device on**

Press and hold the **Power/Lock Key** for a couple of seconds until the screen turns on.

#### **Turning your device off**

- **1** Press and hold the **Power/Lock Key** until the device options menu appears.
- **2** Tap **Power off** > **OK** to confirm that you want to turn off the device.

# **Installing the SIM card and battery**

Insert the SIM card provided by the device service provider, and the included battery.

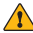

#### **A** WARNING

 $\cdot$  Do not insert a memory card into the SIM card slot. If a memory card happens to be lodged in the SIM card slot, take the device to a LG Service Centre to remove the memory card.

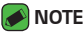

- $\overline{\cdot}$  Only the microSIM cards work with the device.
- **1** To remove the back cover, hold the device firmly in one hand. With your other hand, lift off the back cover with your thumbnail as shown in the figure below.

**2** Slide the SIM card into the SIM card slot as shown in the figure. Make sure the gold contact area on the card is facing downward.

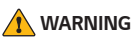

 $\cdot$  Do not insert a memory card into the SIM card slot. If a memory card happens to be lodged in the SIM card slot, take the device to a LG Service Centre to remove the memory card.

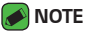

- $\cdot$  Only the microSIM cards work with the device.
- **3** Insert the battery.

**4** To replace the cover onto the device, align the back cover over the battery compartment and press it down until it clicks into place.

# **Charging the battery**

Charge the battery before using it for first time. Use the charger to charge the battery. A computer can also be used to charge the battery by connecting the device to it using the USB cable.

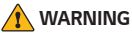

 $\cdot$  Use only LG-approved chargers, batteries and cables. If you use unapproved chargers, batteries or cables, it may cause battery charging delay. Or this can cause the battery to explode or damage the device, which are not covered by the warranty.

The charger connector is located at the bottom of the device. Insert the charger and plug it into a power outlet.

# **Optimizing battery life**

Extend your battery's power by turning off features that you do not need to run constantly in the background. You can monitor how applications and system resources consume battery power.

#### **Extending your device battery life:**

- $\cdot$  Turn off radio communications when you are not using. If you are not using Wi-Fi, Bluetooth® or GPS, turn them off.
- $\cdot$  Reduce screen brightness and set a shorter screen timeout.
- $\cdot$  Turn off automatic syncing for Gmail, Calendar, Contacts and other applications.
- $\cdot$  Some applications you download may consume battery power.
- $\cdot$  While using downloaded applications, check the battery charge level.

# **Inserting the memory card**

Your device supports up to a 32GB microSD card. Depending on the memory card manufacturer and type, some memory cards may not be compatible with your device.

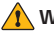

#### **A** WARNING

 $\cdot$  Some memory cards may not be fully compatible with the device. Using an incompatible card may damage the device or the memory card, or corrupt the data stored in it.

#### **NOTE**

- $\cdot$  Frequent writing and erasing of data shortens the lifespan of memory cards.
- **1** Remove the back cover.
- **2** Insert a memory card with the gold-coloured contacts facing downwards.

**3** Replace the back cover.

# **Removing the memory card**

Before removing the memory card, first unmount it for safe removal.

Tap  $\overline{O}$  >  $\overline{O}$  >  $\overline{O}$  > **General** tab > **Storage** > **Unmount SD card. WARNING** 

 $\cdot$  Do not remove the memory card while the device is transferring or accessing information. Doing so can cause data to be lost or corrupted or damage to the memory card or device. It is not responsible for losses that result from the misuse of damaged memory cards, including the loss of data.

# **Touch screen tips**

Here are some tips on how to navigate on your device.

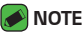

- $\cdot$  Do not press too hard; the tap screen is sensitive enough to pick up a light, yet firm tap.
- $\cdot$  Use the tip of your finger to tap the option you want. Be careful not to tap any other buttons.

# **Tap or touch**

A single finger tap selects items, links, shortcuts and letters on the on-screen keyboard.

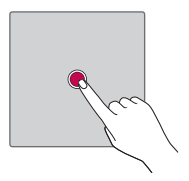

# **Touch and hold**

Touch and hold an item on the screen by tapping it and not lifting your finger until an action occurs.

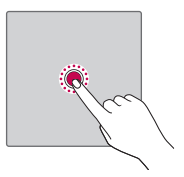

## **Drag**

Touch and hold an item for a moment and then, without lifting your finger, move your finger on the screen until you reach the target position. You can drag items on the Home screen to reposition them.

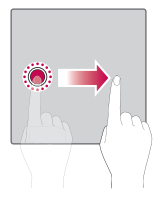

## **Swipe or slide**

To swipe or slide, quickly move your finger across the surface of the screen, without pausing when you first tap it (so you don't drag an item instead).

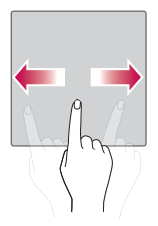

### **Double-tap**

Double-tap to zoom on a webpage or a map.

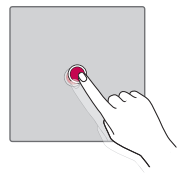

### **Pinch-to-Zoom**

Use your index finger and thumb in a pinching or spreading motion to zoom in or out when using the browser, Maps, or when viewing pictures.

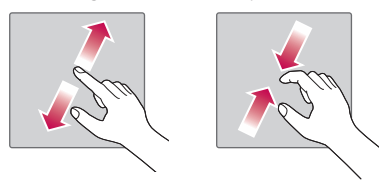

# **Google account setup**

The first time you open a Google application on your device, you will be required to sign in with your existing Google account. If you do not have a Google account, you will be prompted to create one.

### **Creating your Google account**

- **1** Tap  $\bigcirc$   $\setminus$   $\cdots$   $\bigcirc$   $\bigcirc$   $\bigcirc$   $\bigcirc$  General tab  $\bigcirc$  **Accounts & sync.**
- **2** Tap **ADD ACCOUNT** > **Google** > **Or create a new account**.
- **3** Enter your first and last name, then tap **NEXT**.
- **4** Follow the instructions and enter the required and optional information about the account. Wait while the server creates your account.

# **Signing into your Google account**

- **1** Tap  $\bigcirc$   $\searrow$   $\bigcirc$   $\bigcirc$   $\bigcirc$   $\bigcirc$  > **General** tab > **Accounts & sync**.
- **2** Tap **ADD ACCOUNT** > **Google**.
- **3** Enter your email address and tap **NEXT**.
- **4** Enter your password and tap **NEXT**.
- **5** After signing in, you can use Gmail and take advantage of Google services.
- **6** Once you have set up your Google account, your device will automatically synchronise with your Google account on the web (if a data connection is available).

After signing in, your device will sync with your Google services, such as Gmail, Contacts, and Google Calendar. You can also use Maps, download applications from Play Store, back up your settings to Google servers, and take advantage of other Google services on your device.

# **Locking and unlocking the device**

Pressing the Power/Lock Key turns off the screen and puts the device into lock mode. The device automatically gets locked if it is not used for a specified period. This helps to prevent accidental taps and saves battery power.

To unlock the device, press the Power/Lock Key and swipe the screen in any direction.

# **KnockON**

The KnockON feature allows you to double-tap the screen to easily turn it on or off.

#### **Turning the screen on**

- **1** Double-tap the centre of the Lock screen to turn the screen on.
- **2** Unlock the screen or access any of the available shortcuts or widgets.

#### **Turning the screen off**

- **1** Double-tap an empty area of the Home screen or the status bar.
- **2** The screen will turn off.

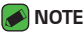

 $\cdot$  Tap on the centre area of the screen. If you tap on the bottom or the top area, the recognition rate may decrease.

# **Knock Code**

The Knock Code feature allows you to create your own unlock code using a combination of knocks on the screen. You can access the Home screen directly when the screen is off by tapping the same sequence on the screen.

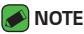

- If you enter the wrong Knock Code 6 times, it will compulsorily take you to your Google account log in/backup PIN.
- $\cdot$  Use the fingertip instead of finger nail to tap the screen for turning it on or off.

#### **Setting up the Knock Code feature**

- **1** Tap > > > **Display** tab > **Lock screen** > **Select screen lock** > **Knock Code**.
- **2** Tap the squares in a pattern to set your Knock Code. Your Knock Code pattern can be 3 to 8 taps.

#### **Unlocking the screen using the Knock Code**

You can unlock the screen by tapping the Knock Code pattern you already set, when the screen turns off.

# **Changing the screen lock method**

You can change the way that you lock the screen to prevent others accessing your personal information.

- **1** Tap  $\bigcirc$   $\setminus$   $\oplus$   $\setminus$   $\bullet$   $\rightarrow$  **Display** tab  $\gt$  **Lock screen**  $\gt$  **Select screen lock**.
- **2** Select a desired screen lock from None, Swipe, Knock Code, Pattern, PIN and Password.

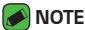

 $\cdot$  Create a Google account before setting an unlock pattern and remember the Backup PIN you created when creating your pattern lock.

### **Smart Lock**

You can use Smart Lock to make unlocking your device easier. You can set it to keep your device unlocked when you have a trusted Bluetooth device connected to it, when it's in a familiar location like your home or work, or when it recognises your face.

#### **Setting up Smart Lock feature**

- **1** Tap  $\bigcirc$   $\setminus$   $\oplus$   $\rightarrow$   $\bullet$   $\rightarrow$  **Display** tab  $\rightarrow$  **Lock screen**  $\rightarrow$  **Smart Lock**.
- **2** Before you add any trusted devices, trusted places, or trusted face, you need to set up a screen lock (Knock Code, Pattern, PIN or Password).

# **Home screen**

The Home screen is the starting point for many applications and functions. It allows you to add items like app shortcuts and Google widgets to give you instant access to information and applications. This is the default canvas and accessible from any menu by tapping  $\bigcirc$ .

### **Getting to Know the Home Screen**

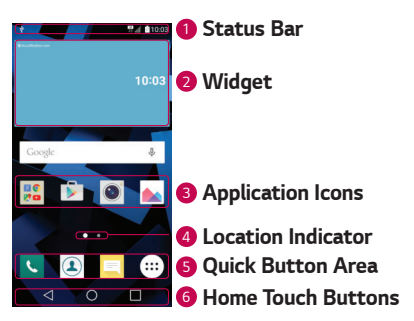

- **1 Status Bar** Shows the device status information, including the time, signal strength, battery status and notification icons.
- <sup>2</sup> **Widget** Widgets are self-contained applications that can be accessed through the Apps drawer or on the Home screen. Unlike a shortcut, a Widget can function as an on-screen application.
- **3** Application Icons Tap an icon (application, folder, etc.) to open and use it.
- <sup>4</sup> **Location Indicator** Indicates which Home screen canvas you are currently viewing.
- **6 Quick Button Area** Provides one-touch access to the function in any Home screen canvas.

#### <sup>6</sup> **Home Touch Buttons**

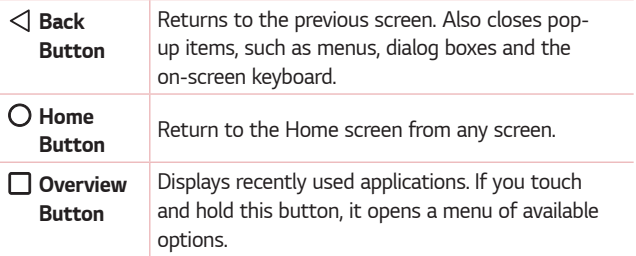

#### **Viewing other Home screen panels**

The operating system provides multiple Home screen canvases to provide more space for adding icons, widgets and more.

 $\cdot$  Slide your finger left or right across the Home screen to access additional canvases.

## **Returning to recently-used applications**

Multitasking is easy with Android; you can keep more than one application running at the same time. There is no need to quit an application before opening another. Use and switch between several open applications. Android manages each application, stopping and starting them as needed to make sure that idle applications don't consume resources unnecessarily.

- **1** Tap  $\Box$ . A list of recently used applications will be displayed.
- **2** Tap the application you want to access. This does not stop the previous app from running in the background. Make sure to tap to back out of an app after using it.
	- $\cdot$  To close an app from the recent apps list, swipe the app preview to the left or right. To clear all apps, tap **Clear all**.

## **Customizing the Home screen**

You can customise your Home screen by adding apps and widgets and changing wallpapers.

#### **Adding items on your Home screen**

- **1** Touch and hold the empty part of the Home screen.
- **2** In the Add Mode menu, select the item you want to add. You then see this added item on the Home screen.
- **3** Drag it to the desired location and lift your finger.

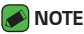

- 
- $\cdot$  To add an application icon to the Home screen from the Apps screen, touch and hold the application you want to add.

### **Removing an item from the Home screen**

While on the Home screen, touch and hold the icon you want to remove > drag it to  $\bigcap$ .

### **Adding an app to the Quick Button Area**

From the Apps screen or on the Home screen, touch and hold an application icon and drag it to the Quick Button Area. Then release it in the desired location.

#### **Removing an app from the Quick Button Area**

Touch and hold the desired Quick Button, drag it to  $\bigcap$ .

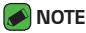

 $\cdot$  The **Apps Button**  $\overset{(ii)}{...}$  cannot be removed.

#### **Customizing app icons on the Home screen**

- **1** Touch and hold an application icon until it unlocks from its current position, then release it. The editing icon  $\bullet$  appears in the upper-right corner of the application.
- **2** Tap the application icon again and select the desired icon design and size.
- **3** Tap **OK** to save the change.

# **Notifications panel**

Notifications alert you to the arrival of new messages, calendar events and alarms, as well as ongoing events, such as when you are on a call.

#### **Opening the notifications panel**

Swipe down from the status bar to open the notifications panel. To close the notifications panel, swipe the screen upwards or tap  $\triangleleft$ .

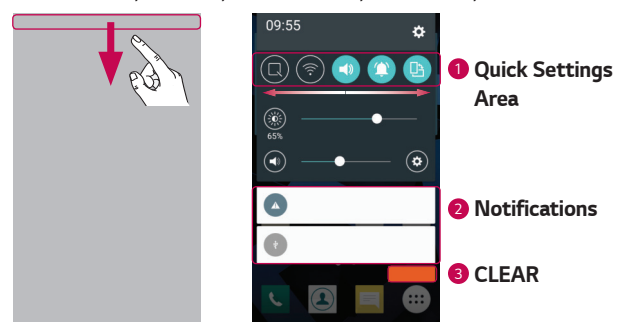

- **1** Tap each quick setting button to toggle it on/off. Touch and hold the desired button to directly access the settings menu for the function. To see more toggle buttons, swipe left or right. Tap  $\textcircled{\tiny{\textcircled{\tiny{\textsf{S}}}}}$  to remove, add or rearrange quick setting buttons.
- <sup>2</sup> Current notifications are listed, each with a brief description. Tap a notification to view it.
- **3** Tap to clear all the notifications.

When a notification arrives, its icon appears at the top of the screen. Icons for pending notifications appear on the left, and system icons, such as Wi-Fi and battery strength are shown on the right.

#### **Indicator icons on the Status Bar**

Indicator icons appear on the status bar at the top of the screen to report missed calls, new messages, calendar events, device status and more.
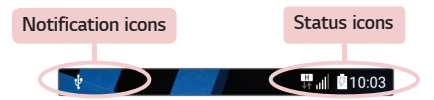

The icons displayed at the top of the screen provide information about the status of the device. The icons listed in the table below are some of the most common ones.

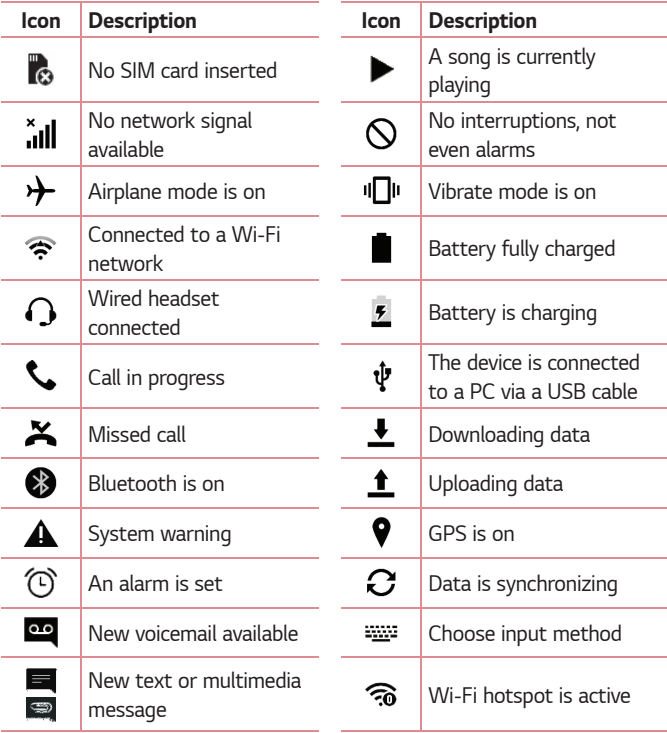

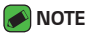

- $\cdot$  The icon's location in the status bar may differ according to the function or service.
- $\cdot$  The available options may vary depending on the region or service provider.

## **Capturing a screenshot**

Press and hold the **Volume Down Key** and the **Power/Lock Key** at the same time for 2 seconds to capture a screenshot of the current screen. To view the captured image, tap  $O \geq \cdots$  >  $\blacktriangleright$  **Screenshots** folder.

## **On-screen keyboard**

You can enter text using the on-screen keyboard. The on-screen keyboard appears on the screen when you tap an available text entry field.

### **Using the keypad and entering text**

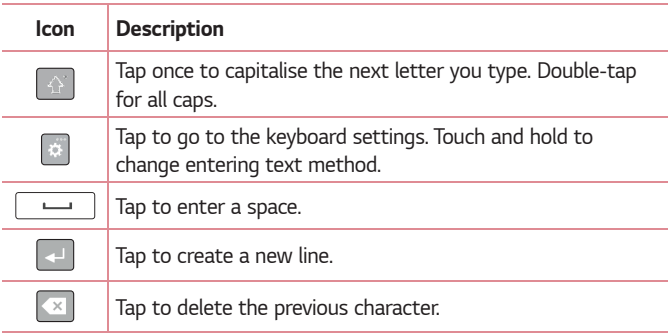

## **Entering special characters**

The on-screen keyboard allows you to enter special characters.

For example, to input "á", touch and hold the "a" button until the pop-up appears and displays related special characters. Without lifting the finger, drag your finger to the desired special character. Once it's highlighted, lift your finger.

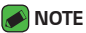

 $\cdot$  A symbol at the top right corner of a key indicates that additional characters are available for that key.

# **Transferring data between a PC and the device**

You can copy or move data between a PC and the device.

## **Transferring data using USB connection**

- **1** Connect your device to a PC using the USB cable that came with your device.
- **2** Open the Notifications panel, tap the current connection type, and select **Media device (MTP)**.
- **3** A window will pop-up on your PC, allowing you to transfer the desired data.

#### *MOTE*

- $\overline{\cdot}$  The LG Android Platform Driver is required to be installed on your PC to be able to detect the device.
- $\cdot$  Check the requirements for using **Media device (MTP)**.

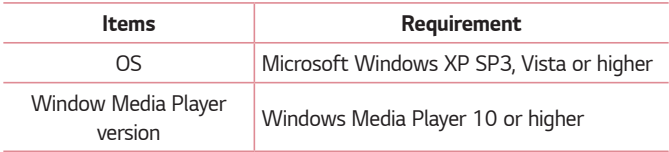

## **LG Bridge**

LG Bridge is an application that helps you conveniently manage images, music, videos, documents, etc. saved on a LG device on your PC. Also, you can back up your files such as contacts and images to your PC or update software of a device.

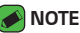

- $\cdot$  You can see detailed instructions on how to use LG Bridge in Help menu after installing and opening the program.
- $\cdot$  Supported features may vary depending on the device.
- $\cdot$  The LG unified USB driver is a program required to connect an LG device to a PC. It is automatically installed when installing LG Bridge.

## **Features of LG Bridge**

- $\cdot$  Manage contents from your device on PC via Wi-Fi or data.
- $\cdot$  Back up and restore the data of your device via USB.
- $\cdot$  Update software of a device on your PC via USB.

## **To download the LG Bridge software**

- **1** Go to www.lg.com.
- **2** Tap the Search button and enter the model name to search for the model.
- **3** Select the model information and click **GO**.
- **4** Scroll down, select the **PC SYNC** tab > **Windows** or **Mac OS** > **DOWNLOAD** to download LG Bridge.

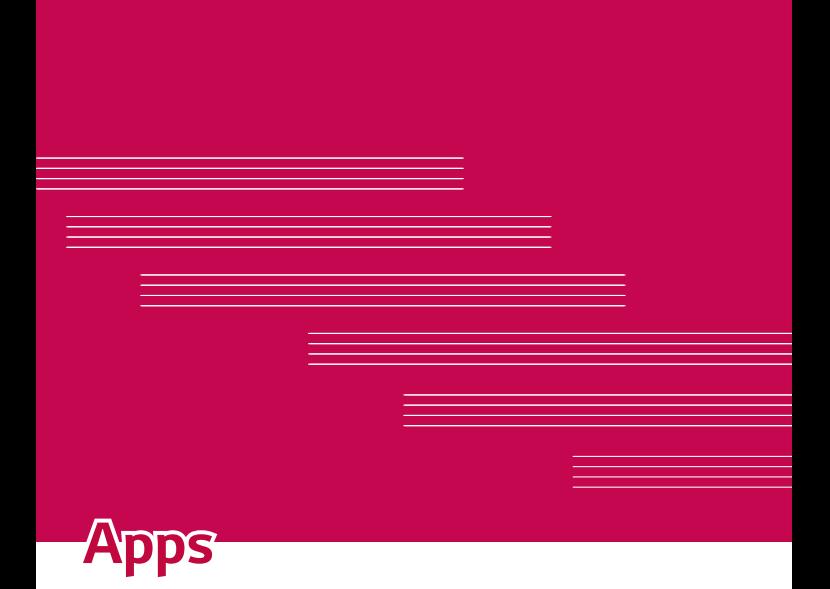

## **Installing or uninstalling apps**

Play Store allows you to browse and search for free and paid applications.

## **To open the Play Store app**

Tap  $\bigcirc$  >  $\oplus$  >  $\triangleright$ .

### **To open a screen with details about an app**

At any time while browsing in Play Store, tap an app to open its details screen.

The App details screen includes a description, ratings, comments, and related information about the app. From this screen, you can download, install, uninstall, rate the app, and more.

## **To uninstall applications**

- 1 Tap  $O \rightarrow \textcircled{\tiny{\textcircled{\tiny{\#}}}} \rightarrow$  **General** tab > Apps.
- **2** Once all applications appear, scroll to and select the application you want to uninstall.
- **3** Tap **Uninstall**.

## **Calls**

You can enjoy clear calling across the region.

## **Making a call**

- **1** Tap  $\bigcap$   $\setminus$   $\bigcup$ .
- **2** Enter the number using the dialer. To delete a digit, tap  $\bullet$ .
- **3** After entering the desired number, tap to place the call.
- **4** To end the call, tap **.**

#### **A** NOTE

 $\cdot$  To enter "+" to make international calls, touch and hold  $\boxed{0+}$ .

## **Calling your contacts**

- **1** Tap  $\mathbb{O} \setminus \mathbb{O}$ .
- **2** Scroll through the contact list. You can also enter the contact's name in the Search field or scroll along the alphabet letters on the right edge of the screen.
- **3** In the list that is displayed, tap the contact you want to call.

## **Answering and rejecting a call**

- $\cdot$  Swipe  $\bullet$  in any direction to answer an incoming call.
- $\cdot$  Swipe  $\bigodot$  in any direction to decline an incoming call.
- **NOTE**
	- $\cdot$  Swipe  $\blacksquare$  if you want to decline a call and send a message to the caller.

## **Making a second call**

- 1 During your first call, tap  $\frac{1}{2}$  > Add call and enter the number.
- **2** Tap  $\left($
- **3** Both calls are displayed on the call screen. Your initial call is locked and put on hold.
- **4** Tap the displayed number to toggle between calls. Or tap  $\hat{\mathbf{\mathcal{L}}}$  to start a conference call.
- **5** To end all calls, tap **.**

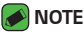

 $\cdot$  You are charged for each call you make.

## **Viewing your call logs**

- **1** Tap  $\bigcirc$  >  $\leftarrow$  > **Call logs** tab.
- **2** View a list of all dialed, received and missed calls.

#### **A** NOTE

- $\cdot$  Tap any call log entry to view the date, time and duration of the call.
- $\cdot$  Tap  $\Rightarrow$  **Delete all** to delete all of the recorded items.

## **Change your call settings**

You can configure call settings, such as call forwarding, as well as other special features offered by your carrier.

- **1** Tap  $\bigcirc$   $\setminus$   $\bigcirc$ .
- **2** Tap > **Call settings** and configure the desired options.

## **Contacts**

You can add contacts on your device and synchronise them with the contacts in your Google Account or other accounts that support syncing contacts.

## **Searching for a contact**

- **1** Tap  $\mathbf{O} \rightarrow \mathbf{I}$ .
- **2** Tap **Search contacts** and enter the contact name using the keyboard. Matches are displayed as you begin to type.

### **Adding a new contact**

- 1 Tap  $O \rightarrow \infty$ .
- **2** Enter the new contact's number.
- **3** Tap > **Add to Contacts** > **New contact**.
- **4** If you want to add a picture to the new contact, tap the image icon. Choose **Take photo** or **Select from Gallery**.
- **5** Enter the desired information for the contact.
- **6** Tap **SAVE**.

### **Favourites contacts**

You can classify frequently called contacts as favourites.

#### **Adding a contact to your favourites**

- **1** Tap  $\mathbb{O} \setminus \mathbb{O}$ .
- **2** Tap a contact to view its details.
- **3** Tap the star at the top right of the screen. The star turns yellow.

#### **Removing a contact from your favourites list**

- **1** Tap  $\bigcap$  >  $\bigcap$  > **Favourites** tab.
- **2** Choose a contact to view its details.
- **3** Tap the yellow star at the top right of the screen. The star turns a dark colour and the contact is removed from your favourites.

## **Creating a group**

- **1** Tap  $\bigcirc$  >  $\bigcirc$  > Groups tab.
- **2** Tap > **New group**.
- **3** Enter a name for the new group. You can also set a distinct ringtone for the newly created group.
- **4** Tap **Add members** to add contacts to the group and tap **ADD**.
- **5** Tap **SAVE** to save the group.

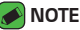

 $\cdot$  If you delete a group, the contacts assigned to that group will not be lost. They will remain in your contact list.

# **Messaging**

Your device combines text and multimedia messaging into one intuitive, easy to use menu.

### **A** NOTE

 $\cdot$  You may be charged for each message you send. Please consult with your service provider.

## **Sending a message**

- 1 Tap  $\bigcirc$  >  $\Box$  >  $\Box$
- **2** Tap **1**, then select one or more entries from your Contacts list. OR

Enter a contact name or contact number into the **To** field. As you enter the contact name, matching contacts appear. You can tap a suggested recipient and add more than one contact.

- **3** Tap the text field and start entering your message.
- **4** Tap to open the options menu. Choose from any of the available options.
- **5** Tap **&** to attach the file that you want to share with message.
- **6** Tap **Send** to send your message.

### **Conversation view**

Messages exchanged with another party are displayed in chronological order so that you can conveniently see and find your conversations.

## **Changing your messaging settings**

Your device messaging settings are predefined to allow you to send messages immediately. You can change the settings based on your preferences.

 $\cdot$  Tap  $\bigcirc$  >  $\bigcirc$  =  $\bigcirc$  >  $\cdot$  > **Settings**.

## **Camera**

You can use the camera or camcorder to take and share pictures and videos.

 $\cdot$  Tap  $\bigcirc$   $\rightarrow$   $\circledcirc$   $\rightarrow$   $\bullet$ .

## **Taking a photo**

- **1** Frame your subject on the screen.
- **2** A square around the subject indicates that the camera has focused.
- **3** Tap  $\Theta$  to take a photo. Your picture will be automatically saved to the Gallery.

### **Camera options on the viewfinder**

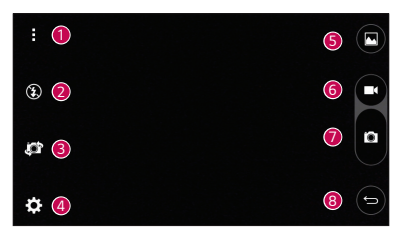

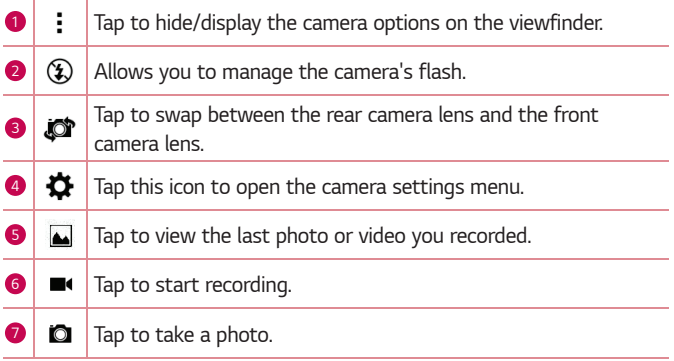

#### $\left\vert \bullet\right\vert$  Tap to exit the camera.

#### **NOTE**

 $\cdot$  Be sure to clean the protective lens cover with a microfiber cloth before taking pictures. A lens cover with smudges from fingers can cause blurry pictures with a "halo" effect.

#### **Using the advanced settings**

In the camera viewfinder, tap  $\{\!\!\hat{\otimes}\!\!\}$  to show the advanced options. Tap each icon to adjust the following camera settings.

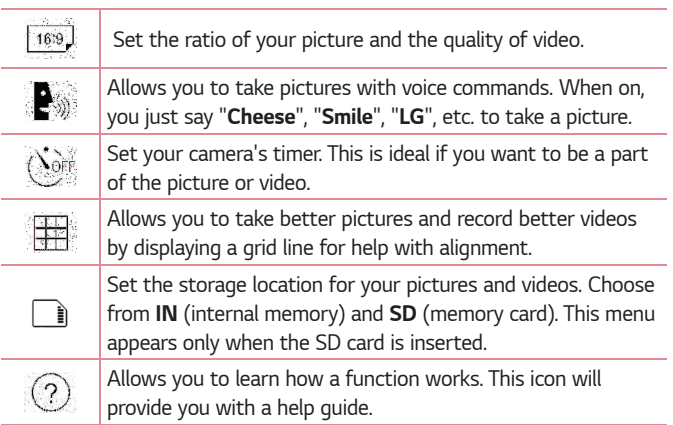

## **Once you have taken a photo**

Tap the image thumbnail on the screen to view the last photo you took.

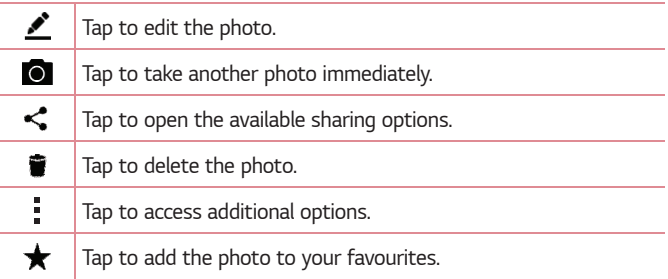

## **Recording a video**

- **1** Tap  $\bigcirc$  >  $\oplus$  >  $\bigcirc$ .
- **2** Frame your subject on the screen.
- **3** Tap **to** start recording the video.
- **4** The length of the recording is displayed on the top of the screen.

### *M* NOTE

- $\cdot$  Tap  $\bullet$  to take pictures while recording video.
- **5** Tap **t** to pause recording video. You can resume recording again by tapping .

#### OR

Tap  $\bigcirc$  to stop recording. Your video will be automatically saved to the Gallery.

## **After recording a video**

Tap the video thumbnail on the screen to view the last video you recorded.

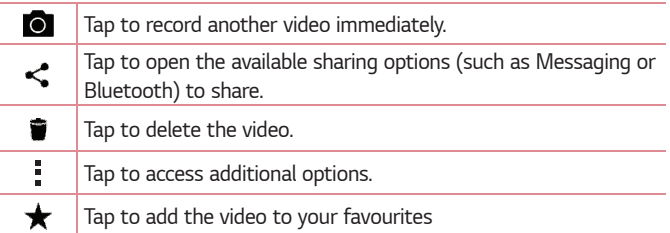

# **Gallery**

The Gallery application presents the pictures and videos in your storage, including those you've taken with the Camera application and those you downloaded from the web or other locations.

- 1 Tap  $\bigcap$  >  $\oplus$  >  $\longrightarrow$
- **2** Tap an album to open it and view its contents. (The pictures and videos in the album are displayed in chronological order.)
- **3** Tap a picture in an album to view it.

#### **A** NOTE

- $\cdot$  Depending on the software installed, some file formats may not be supported.
- $\cdot$  Some files may not play properly due to their encoding.

## **Viewing pictures**

The Gallery displays your pictures in folders. When an application, such as E-mail, saves a picture, the download folder is automatically created to contain the picture. Likewise, capturing a screenshot automatically creates the Screenshots folder.

Pictures are displayed by the date they were created. Select a picture to view it full screen. Scroll left or right to view the next or previous image.

## **Editing photos**

While viewing a photo, tap  $\sum$ .

## **Setting wallpaper**

While viewing a photo, tap  $\rightarrow$  **Set image as** to set the image as wallpaper or assign it to a contact.

#### **A** NOTE

- $\cdot$  Depending on the software installed, some file formats may not be supported.
- $\cdot$  If the file size exceeds the available memory, an error can occur when you open files.

## **Zooming in and out**

Use one of the following methods to zoom in on an image:

- $\cdot$  Double-tap anywhere to zoom in.
- $\cdot$  Spread two fingers apart on any place in the picture zoom in. Pinch in or double-tap the image to zoom out.

## **Playing a video**

- 1 Tap  $\bigcirc$  >  $\oplus$  >  $\blacksquare$
- **2** Select the video you want to watch.

#### **Video options**

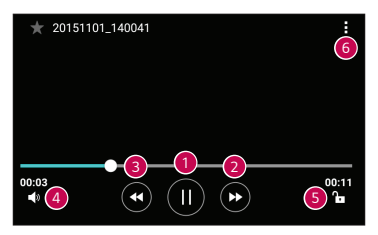

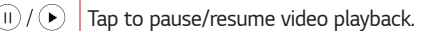

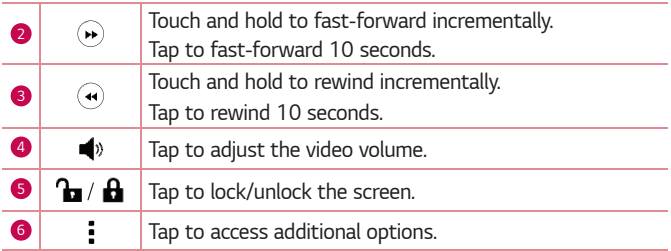

#### **NOTE**

- · While playing a video, slide the right side of the screen up or down to adjust the sound.
- $\cdot$  While playing a video, slide the left side of the screen up or down to adjust the brightness.
- $\cdot$  While playing a video, slide your finger from left to right (or vice versa) to fastforward and rewind.

## **Deleting photos/videos**

Use one of the following methods:

- $\cdot$  While in a folder, tap  $\blacksquare$ , select the photos/videos and then tap **DELETE**.
- $\cdot$  While viewing a photo, tap  $\bullet$ .

## **E-mail**

You can use the Email application to read email from providers other than Gmail. The Email application supports the following account types: POP3, IMAP, Microsoft Exchange (for Enterprise users) and other accounts.

 $\cdot$  Tap  $\bigcirc$   $\rightarrow$   $\circledcirc$   $\rightarrow$   $\circledast$ .

### **Adding an account**

The first time you open the Email application, a setup wizard opens to help you add an email account. You can also add your email account using the **Settings** app.

 $\cdot$  Tap  $\Rightarrow$  **Settings**  $>$   $(+)$ .

## **Working with account folders**

#### $\cdot$  Tap  $\equiv$   $\cdot$  Show all folders.

Each account has Inbox, VIP, Sent, Drafts and Show all folders. Depending on the features supported by your account's service provider, you may have additional folders.

## **Composing and sending email**

- 1 Tap  $\bigoplus$ .
- **2** Enter an address for the message's intended recipient. As you enter text, matching addresses will be offered from your contacts. Separate multiple addresses with semicolons.
- **3** Tap the **Cc/Bcc** field to copy or blind copy to other contacts/email addresses.
- **4** Tap the text field and enter your message.
- **5** Longpress the text field to edit selected words (Bold/Italic/Underline/ Color).
- **6** Tap *f* to attach the file you want to send with your message.
- **7** Tap  $\geqslant$  to send the message.

## **Changing an email general settings**

<sup>ï</sup>Tap > **Settings** > **General settings**.

### **Deleting an email account**

<sup>ï</sup>Tap > **Settings** > > **Remove account** > Select the account to delete > **REMOVE** > **YES**.

## **Music**

Your device has a music player that lets you play all your favourite tracks.

#### *M* NOTE

- $\cdot$  Depending on the software installed, some file formats may not be supported.
- If the file size exceeds the available memory, an error can occur when you open files.
- $\cdot$  Music file copyrights may be protected by international treaties and national copyright laws. Therefore, it may be necessary to obtain permission or a licence to reproduce or copy music. In some countries, national laws prohibit private copying of copyrighted material. Before downloading or copying the file, please check the national laws of the relevant country concerning the use of such material.

## **Playing a song**

- **1** Tap  $\bigcirc$  >  $\oplus$  >  $\blacksquare$
- **2** Tap the **Songs** tab.
- **3** Select the song you want to play.
- **4** The following options are available.

## **Music player options**

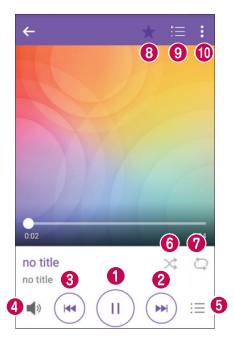

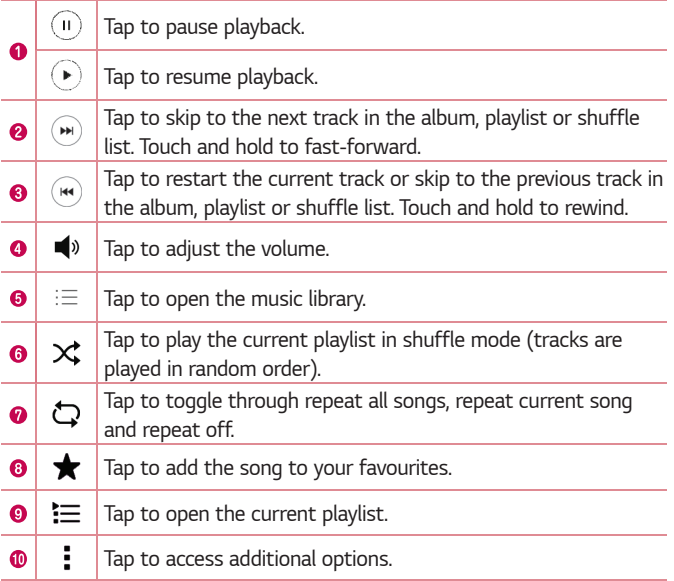

## **Clock**

The Clock app gives you access to the Alarms, Timer, World clock and Stopwatch functions. Access these functions by tapping the tabs across the top of the screen or swiping horizontally across the screen.

 $\cdot$  Tap  $\bigcirc$  >  $\circledcirc$  >  $\neq$ .

### **Alarms**

The Alarms tab allows you to set alarms.

- **1** Tap **Alarms** tab.
- **2** Tap **b** to add a new alarm.
- **3** Adjust the settings as necessary and tap **SAVE**.

#### **NOTE**

 $\cdot$  You can also tap an existing alarm to edit it.

## **Timer**

The Timer tab can alert you with an audible signal when a set amount of time has passed.

- **1** Tap **Timer** tab.
- **2** Set the desired time on the timer.
- **3** Tap **Start** to start the timer.
- **4** Tap **Stop** to stop the timer.

## **World clock**

The World clock tab allows you to easily check the current time in other cities around the world.

- **1** Tap **World clock** tab.
- **2** Tap **and select the desired city.**

## **Stopwatch**

The Stopwatch tab allows you to use your device as a stopwatch.

- **1** Tap **Stopwatch** tab.
- **2** Tap **Start** to initiate the stopwatch.
	- $\cdot$  Tap **Lap** to record lap times.
- **3** Tap **Stop** to stop stopwatch.

## **Calculator**

The Calculator app allows you to perform mathematical calculations using a standard or scientific calculator.

- **1** Tap  $\bigcirc$  >  $\oplus$  >  $\overline{\ast}$   $\overline{\bullet}$ .
- **2** Tap the number buttons to enter numbers.
- **3** For simple calculations, tap the function you want to perform (+, –, x or ÷) followed by =.

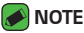

 $\cdot$  For more complex calculations, tap  $\cdot$ .

## **Calendar**

The Calendar app allows you to track your schedule of events.

- 1 Tap  $\bigcirc$  >  $\bigcirc$  >  $\bigcirc$  >  $\bigcirc$
- **2** Tap the date you want to add an event to. Then tap  $\left( \cdot \right)$ .

## **Voice Recorder**

The Voice Recorder app records audible files for you to use in a variety of ways.

### **Recording a sound or voice**

- 1 Tap  $\bigcirc$  >  $\oplus$  >  $\frac{1}{2}$ .
- **2** Tap  $\left( \cdot \right)$  to begin recording.
- **3** Tap  $\left( \cdot \right)$  to end the recording.
- **4** Tap  $(\cdot)$  to listen to the recording.

#### **NOTE**

 $\cdot$  Tap  $\circ$  to access your recordings. You can listen to your saved recordings.

## **Downloads**

Use this application to see what files have been downloaded through the applications.

 $\cdot$  Tap  $\bigcirc$   $\rightarrow$   $\circledcirc$   $\rightarrow$   $\frac{1}{2}$ .

## **FM Radio**

Your device has a built-in FM Radio so you can tune in to your favourite stations and listen on the go.

 $\cdot$  Tap  $\bigcirc$   $\rightarrow \circledcirc$   $\rightarrow \bullet$ .

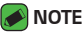

 $\cdot$  You must plug in your earphones in order to use them as an antenna.

## **LG Backup**

## **About backing up and restoring device data**

It is recommended that you regularly create and save a backup file on the internal storage, especially before updating any software. Maintaining a current backup file in storage memory may allow you to recover device data if your device is lost, stolen, or corrupted by an unforeseen issue. This LG Backup application is supported LG device, other software or operating system versions. As a result, when you buy the new LG device, you can backup the current device data to your new device.

If you have the LG Backup application preloaded on your device, you can backup and restore most of your data, including downloaded and preinstalled applications, bookmarks, calendar entries, contacts, home screen settings, and system settings.

#### **WARNING**

 $\cdot$  To protect against an unexpected power off during backup or restore operations, due to insufficient battery power, you should always keep your battery fully charged.

#### **A** NOTE

- $\cdot$  All files that are stored on your device are deleted before the backup file is restored. Make sure to copy the backup file to another location.
- · Please note that your device data will be overwritten with the content of your backup.

## **To backup your device data**

- **1** Tap  $\bigcap$   $>$   $\bigoplus$   $>$   $\bigcap$
- **2** Select the desired options.
	- **· Copy data between devices** Copy data from old device to new device.
	- **Back up & restore** Back up data or restore from backup.

# **Google apps**

Google provides entertainment, social network, and business apps. You may require a Google account to access some apps. To view more app information, access each app's help menu.

#### *M* NOTE

 $\cdot$  Some apps may not be available depending on the region or service provider.

### **Google**

Search quickly for items on the Internet or your device.

#### **Chrome**

Search for information and browse webpages.

#### **Gmail**

Send or receive emails via the Google Mail service.

#### **Maps**

Find your location on the map, search for locations, and view location information for various places.

#### **YouTube**

Watch or create videos and share them with others.

#### **Drive**

Store your content on the cloud, access it from anywhere, and share it with others.

### **Play Music**

Discover, listen to, and share music on your device.

### **Play Movies & TV**

Watch videos stored on your device and download various content to watch from the Play Store.

#### **Hangouts**

Chat with your friends individually or in groups and use images, emoticons, and video calls while you are chatting.

#### **Photos**

Manage photos, albums, and videos that you have saved on the device and uploaded to Google+.

#### **Google Settings**

Configure settings for some features provided by Google.

#### **Voice Search**

Search quickly for items by saying a keyword or phrase.

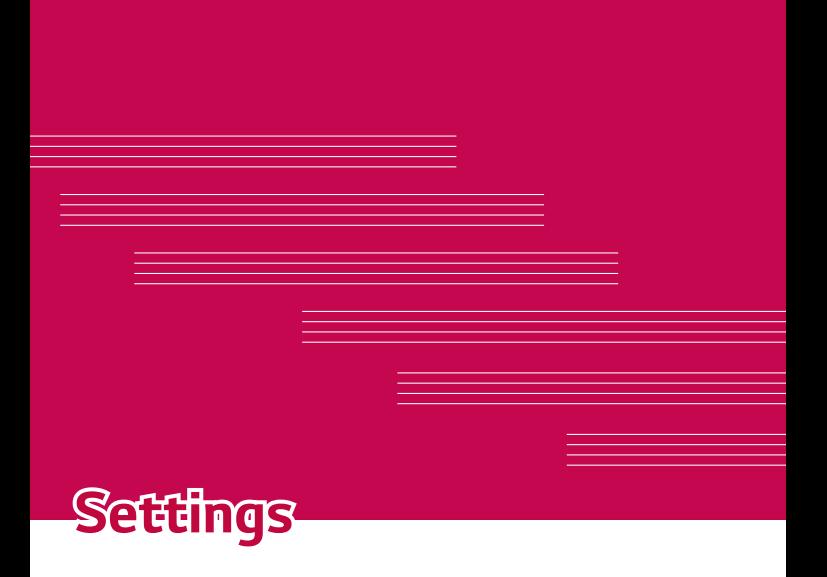

## **Access the Settings menu**

The Settings app allows you to customize and personalize your device.

#### **Opening the settings app**

 $\cdot$  Tap  $\bigcirc$  > touch and hold  $\bigcirc$  > **System settings**.

OR

 $\cdot$  Tap  $\bigcirc$   $\rightarrow$   $\bigcirc$   $\rightarrow$   $\bullet$ .

#### **Viewing settings**

Tap to switch the view mode.

- $\cdot$  **List view** Scroll up and down through the list.
- **Tab view** Swipe left and right or tap the tab you want.

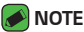

 $\cdot$  The instructions to perform tasks in this guide are based on the default view setting.

## **Networks Settings**

## **Wi-Fi**

You can use high-speed Internet access while within the coverage of the wireless access point (AP).

On the **Settings** screen, tap **Networks** tab > **Wi-Fi**.

- **1** Tap  $\bullet$  to turn Wi-Fi on and start scanning for available Wi-Fi networks.
- **2** Tap a network to connect to it.
	- $\cdot$  If the network is secured with a lock icon, you will need to enter a security key or password.
- **3** The status bar displays icons that indicate Wi-Fi status.

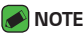

If you are out of the Wi-Fi zone or have set Wi-Fi to Off, the device may automatically connect to the Web using data, which may incur data charges.

## **Wi-Fi Direct**

Wi-Fi Direct provides a direct connection between Wi-Fi enabled devices without requiring an access point.

<sup>ï</sup>Tap > **Advanced Wi-Fi** > **Wi-Fi Direct**.

### **NOTE**

 $\cdot$  When in this menu, your device is visible to other visible Wi-Fi Direct devices nearby.

## **Bluetooth**

Bluetooth is a short-range communications technology that allows you to connect wirelessly to a number of Bluetooth devices, such as headsets and hands-free car kits, and Bluetooth-enabled handhelds, computers, printers, and wireless devices.

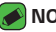

#### *M* NOTE

- $\cdot$  LG is not responsible for the loss, interception or misuse of data sent or received via the Bluetooth feature.
- $\cdot$  Always make sure that you share and receive data with devices that are trusted and properly secured.
- $\cdot$  If there are obstacles between the devices, the operating distance may be reduced.
- · Some devices, especially those that are not tested or approved by Bluetooth SIG, may be incompatible with your device.

#### **Pairing your device with another Bluetooth device**

- **1** On the **Settings** screen, tap **Networks** tab > **Bluetooth**.
- **2** Tap **<sub>of</sub> a** to turn Bluetooth on and start scanning for available Bluetooth devices.
	- If you want to detect the visible devices in range additionally, tap **SEARCH**.
- **3** Choose the device you want to pair with from the list. Once the paring is successful, your device connects to the other device.

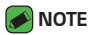

- · Pairing between two Bluetooth devices is a one-time process. Once a pairing has been created, the devices will continue to recognise their partnership and exchange information.
- $\cdot$  Please consult documentation included with Bluetooth device for information on pairing mode and passcode (typically 0 0 0 0 – four zeroes).

#### **Sending data via Bluetooth**

- **1** Select a file or item such as a contact or media file.
- **2** Select the option for sending data via Bluetooth.
- **3** Search for and pair with a Bluetooth-enabled device.

#### **A** NOTE

 $\cdot$  Due to different specifications and features of other Bluetooth-compatible devices, display and operations may be different, and functions such as transfer or exchange may not be possible with all Bluetooth compatible devices.

#### **Receiving data via Bluetooth**

- **1** On the **Settings** screen, tap **Networks** tab > **Bluetooth**.
- **2** Tap  $\bullet$  **a** to turn Bluetooth on.
- **3** You will receive a request to accept a pairing attempt from the sending device. Be sure to select **ACCEPT**.

### **Mobile data**

Displays the data usage and device data usage limit.

 $\cdot$  Tap  $\circ$  to toggle your device data connection On or Off. This allows you to manage your device data usage. You can use a Wi-Fi network connection for data instead.

## **Call**

Allows you to configure various call settings.

On the **Settings** screen, tap **Networks** tab > **Call**.

- **· Voicemail** Allows you to select your carrier's voicemail service.
- **Fixed dialing numbers** Allows you to manage and compile a list of numbers that can be called from your device. You need your PIN2, which is available from your operator. If activated, only numbers in the fixed dial list can be called from your device.
- **Incoming voice call pop-up** Displays a pop-up for an incoming call when an app is in use.
- **Call reject** Allows you to set the call decline function.
- **· Decline with message** When you want to decline a call, you can send a quick message using this function. This is useful if you need to decline a call during a meeting.
- **Call forwarding** Allows you to choose when to forward calls.
- **Auto answer** Set the time before a connected hands-free device automatically answers an incoming call.
- **Connection vibration** Vibrates your device when the other party answers the call.
- **· Save unknown numbers** Allows you to add unknown numbers to contacts after a call.
- **Power key ends call** Allows you to use the Power key to end calls.
- **Silence incoming calls** Enable to allow you to flip the device to silence incoming calls.
- **Call barring** Locks incoming, outgoing or international calls.
- **Call duration** Allows you to view the call duration for various types of calls.
- **Additional settings** Allows you to change the following settings such as **Caller ID** or **Call waiting**, etc.

## **Printing**

Allows you to print the content of certain screens (such as web pages displayed in Chrome) to a printer connected to the same Wi-Fi network as your Android device.

On the **Settings** screen, tap **Networks** tab > **Share & connect** > **Printing**.

#### **Printing via wireless printer**

- **1** Select a file or item such as a contact or media file.
- **2** Select the option for sending data via Bluetooth.
- **3** Search for and pair with a Bluetooth-enabled device.

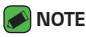

 $\cdot$  Due to different specifications and features of other Bluetooth-compatible devices, display and operations may be different, and functions such as transfer or exchange may not be possible with all Bluetooth compatible devices.

## **USB tethering**

Allows you to share the internet connection with your computer via a USB cable.

- **1** Connect your device to your PC with a USB cable.
- **2** On the **Settings** screen, tap **Networks** tab > **Tethering**.
- **3** Tap  $\bullet$  **to turn USB tethering on.**

## **Wi-Fi hotspot**

You can also use your device to provide a device broadband connection. Create a hotspot and share your connection.

On the **Settings** screen, tap **Networks** tab > **Tethering**

- **1** Tap  $\bullet\bullet$  **to turn Wi-Fi hotspot on.**
- **2** Tap Set up Wi-Fi hotspot to change the SSID, security type, password, and other hotspot options.

## **Bluetooth tethering**

Allows you to connect to other devices via Bluetooth.

- <sup>ï</sup>On the **Settings** screen, tap **Networks** tab > **Tethering**.
- $\cdot$  Tap  $\bullet$  to turn Bluetooth tethering on to share your connection via Bluetooth tethering.

## **Airplane mode**

Allows you to use many of your device features, such as games, and music, when you are in an area where making or receiving calls or data use is prohibited. When you set your device to Airplane Mode, it cannot send or receive any calls or access online data.

On the **Settings** screen, tap **Networks** tab > **More** > **Airplane mode**.

### **Mobile networks**

This menu allows you to configure various device network settings such as **Mobile data**, **Data roaming**, etc.

On the **Settings** screen, tap **Networks** tab > **More** > **Mobile networks**.

### **VPN**

From your device, you can add, set up, and manage virtual private networks (VPNs) that allow you to connect and access resources inside a secured local network, such as your corporate network.

On the **Settings** screen, tap **Networks** tab > **More** > **VPN**.

## **Sound & notifi cation settings**

Allows you to change settings for various sounds on the device.

On the **Settings** screen, tap **Sound & notification** tab.

- **· Sound profile** Allows you to set your device sound profile.
- **· Volume** Adjust the device volume settings to suit your needs and environment.
- **· Ringtone** Allows you to set the ringtones for calls. You can also add and delete ringtones.
- **Sound with vibration** Enable to set the device to vibrate in addition to the ringtone when you receive calls.
- **· Vibration type** Allows you to choose the type of vibration.
- **Interruptions** Allows you to set a schedule when to prevent interruptions from notifications. You can set to allow certain features to interrupt when Priority only is set.
- **· Lock screen** Allows you to choose if you want to show or hide notifications on the lock screen.
- **Apps** Allows you to set notifications for individual apps including preventing them from displaying notifications and setting priority.

## **More settings**

Allows you to set other sound & notifi cation settings.

On the **Settings** screen, tap **Sound & notification** tab > **More.**

- **· Notification sound** Allows you to set the notification sound. You can also add and delete notification sounds.
- **Sound effects** This menu lets you select whether you hear tones when tapping numbers on the dial pad, selecting on-screen options, and more.
- **· Message/call voice notifications** Allows your device to read out incoming calls and message events automatically.

# **Display settings**

### **Home screen**

Allows you to set your home screen settings.

On the **Settings** screen, tap **Display** tab > **Home screen**.

- **Select Home** Select the desired Home theme.
- **Theme** Sets the screen theme for your device. You can download new themes from LG SmartWorld.
- **Wallpaper** Sets the wallpaper to use on your Home screen.
- **Screen swipe effect** Choose the desired type of effect to display when you swipe from one Home screen canvas to the next.
- **· Allow Home screen looping Enable to allow continuous Home** screen scrolling (loop back to first screen after last screen).
- **Help** Displays help information for the Home screen.

## **Lock screen**

Allows you to set your lock screen settings.

On the **Settings** screen, tap **Display** tab > **Lock screen**.

- **· Select screen lock** Allows you to set a screen lock type to secure your device.
- **· Smart Lock** Sets to keep your device unlocked with trusted device or a place. If you need more information, please refer to **Smart Lock** section in **Locking and unlocking the device**.
- **· Screen swipe effect** Sets the effect used when swiping the lock screen.
- **Wallpaper** Select the wallpaper to display for your lock screen.
- **· Shortcuts** Allows you to choose the shortcuts available on the lock screen.
- **Contact info for lost phone** Allows you to display the owner information on the lock screen in case the device is lost.
- **Lock timer** Allows you to set the amount of time before the screen automatically locks after the screen has timed-out.
**· Power key instantly locks** – Checkmark to instantly lock the screen when the Power/Lock Key is pressed. This setting overrides the lock timer setting.

# **Home touch buttons**

Set the Home touch buttons displayed at the bottom of all screens. Set which buttons are displayed, their position on the bar and what they look like.

On the **Settings** screen, tap **Display** tab > **Home touch buttons**.

# **More display settings**

Allows you to set other display settings.

On the **Settings** screen, tap **Display** tab.

- **Font type** Select the desired font type.
- **Font size –** Select the desired font size.
- **Brightness** Adjust the screen brightness by using the slider.
- **Auto-rotate screen** Set to switch orientation automatically when you rotate the device.
- **· Screen timeout** Set the time delay before the screen automatically turns off.
- **· Daydream** Select the screen saver to be displayed when the device is sleeping while docked and/or charging.
- **Motion sensor calibration** Allows you to improve the accuracy of the tilt and speed of the sensor.

# **General settings**

### **Language & keyboard**

Allows you to change the text input settings.

Select the language for the text on your device and for configuring the on-screen keyboard, including words that you've added to its dictionary. On the **Settings** screen, tap **General** tab > **Language & keyboard**.

- **Language** Choose a language to use on your device.
- **Current keyboard** Allows you to select the current keyboard type.
- **LG Keyboard** Change the LG Keyboard settings.
- **Google voice typing Enable to select Google voice typing to enter** data. Tap the Settings icon to change the Google voice settings.
- **· Voice Search** Tap to configure the Voice Search settings.
- **· Text-to-speech output** Tap to set the preferred engine or general settings for text-to-speech output.
- **· Pointer speed** Adjust the pointer speed.
- **· Reverse buttons** Reverse the mouse buttons to use primary button on right.

# **Location**

Turn on location service, your device determines your approximate location using Wi-Fi and device networks. When you select this option, you're asked whether you consent to allowing Google to use your location when providing these services.

On the **Settings** screen, tap **General** tab > **Location**.

- **Mode** Sets the how your current location information is determined.
- **Camera** Enable to tag photos or videos with their locations.
- **Google Location History** Allows you to choose your location information settings as accessed by Google and its products.

# **Accounts & sync**

Use this menu to add, remove, and manage your Google and other supported accounts. You also use these settings to control how and whether all applications send, receive, and sync data on their own schedules and whether all applications can synchronize user data automatically.

Gmail™, Calendar, and other applications may also have their own settings to control how they synchronize data; see the sections on those applications for details.

On the **Settings** screen, tap **General** tab > **Accounts & sync**.

- **Auto-sync data** Enable this option to automatically sync all accounts you've added on your device.
- **ACCOUNTS** Displays all of your added accounts. Tap one to view and/ or manage it.
- **ADD ACCOUNT** Tap to add new account.

# **Accessibility**

Use the Accessibility settings to configure accessibility plug-ins you have installed on your device.

On the **Settings** screen, tap **General** tab > **Accessibility**.

- **Vision** Sets options for people with impaired sight.
	- **TalkBack**  Allows you to set up the TalkBack function which assists people with impaired vision by providing verbal feedback.
	- **Message/call voice notifications**  Enable to allows you to hear automatic spoken alerts for incoming calls and messages.
	- **Screen shade**  Enable to set the screen to a darker contrast.
	- **Font size**  Sets the font size.
	- **Touch zoom** Allows you to zoom in and out by triple-tapping the screen.
	- **Screen colour inversion**  Enable to invert the colours of the screen and content.
	- **Screen colour filter** Allows you to change the colours of screen and content.
- **Power key ends call**  Enable so that you can end voice calls by pressing the Power/Lock Key.
- **Hearing** Sets options for people with impaired hearing.
	- **Captions** Allows you to customise caption settings for those with hearing impairments.
	- **Flash alerts**  Enable to set the flash to blink for incoming calls and notifications.
	- **Turn off all sounds** Enable to turn off all device sounds.
	- **Audio type** Sets the audio type.
	- **Sound balance** Sets the audio route. Move the slider on the slide bar to set it.
- **Motor & cognition** Sets options for people with impaired motor skills.
	- **Touch feedback time** Sets the touch feedback time.
	- **Touch assistant**  Show a touch board with easy access to common actions.
	- **Screen timeout**  Sets the amount of time before the backlight turns off automatically.
	- **Touch control areas**  Allows you to select an area of the screen to limit touch activation to just that area of the screen.
- **· Accessibility features shortcut** Allow you to access selected features quickly when triple-tapping the Home button.
- **Auto-rotate screen** Enable to allow the device to rotate the screen depending on the physical device orientation (portrait or landscape).
- **· Switch Access** Allows you to interact with your device using one or more switches that work like keyboard keys. This menu can be helpful for users with mobility limitations that prevent them from interacting directly with the your device.

# **Shortcut key**

Get quick access to apps by pressing the **Volume Keys** when the screen is off or locked.

On the **Settings** screen, tap **General** tab > **Shortcut key**.

- $\cdot$  Press and hold both **Volume keys** when screen on to launch Capture+.
- $\cdot$  Press either **Volume key** twice when screen locked or off to launch the Camera app.

# **Security**

Use this menu to configure how to help secure your device and its data. On the **Settings** screen, tap **General** tab > **Security**.

- **Content lock** Select lock types to lock memos for QuickMemo+.
- **Encrypt phone** Allows you to encrypt data on the device for security. You will be required to enter a PIN or password to decrypt your device each time you power it on.
- **Encrypt SD card storage** Encrypt SD card storage and keep data unavailable for other devices.
- **· Set up SIM card lock** Sets the PIN to lock your SIM card and allows you to change the PIN.
- **Password typing visible** Enable to briefly show each character of passwords as you enter them so that you can see what you enter.
- **· Phone administrators** View or deactivate device administrators.
- **· Unknown sources** Allow installation of non-Play Store applications.
- **· Verify apps** Disallow or warn before installation of apps that may cause harm.
- **· Storage type** Displays the current storage type.
- **Certificate management** Allows you to manage your security certificates.
- **Trust agents** Select apps to use without unlocking screen.
- **Screen pin** You can enable your device to only show a certain app's screen using screen pin.

**App usage access** – Allows you to view usage information of apps on your device.

# **Date & time**

Set your preferences for how the date and time is displayed. On the **Settings** screen, tap **General** tab > **Date & time**.

# **Storage**

You can monitor the used and available internal memory in the device. On the **Settings** screen, tap **General** tab > **Storage**.

#### **INTERNAL STORAGE**

**Total space** – Displays the total amount of space and the available space in your device internal memory in text and with a color-coded bar graph (unused space is gray). Corresponding apps and the amount of space they use is listed under each device user.

#### **SD CARD**

- **Total space** Displays the total amount of space and the remaining available space in your memory card.
- **· Mount/Unmount SD card** Allows you to mount or unmount your SD card.
- **Erase SD card** Allows you to erase all of the data on your SD card.

# **Battery & power saving**

Displays the current battery status including the percentage of remaining charge and charging state.

On the **Settings** screen, tap **General** tab > **Battery & power saving**.

- **· Battery usage** Displays the battery usage level and battery use details. Tap one of the items to see more detailed information.
- **· Battery percentage on status bar** Checkmark to display the battery level percentage on the status bar next to the Battery icon.
- **Battery saver** Tap the Battery Saver switch to toggle it on or off. Sets the battery charge percent level that automatically turns on Battery Saver.

# **Apps**

Allows you to view details about the apps installed on your device, manage their data, and force them to stop.

On the **Settings** screen, tap **General** tab > **Apps**.

# **Default message app**

This menu allows you to choose what messaging app to use as your default messaging app.

On the **Settings** screen, tap **General** tab > **Default message app**.

# **Backup & reset**

Change the settings for managing your settings and data.

On the **Settings** screen, tap **General** tab > **Backup & reset**.

- **LG Backup** Backs up all information on the device and restores it in the event of data loss or replacement. If you need more information, please refer to **LG Backup** section in **Apps**.
- **Back up my data** Back up app data, Wi-Fi passwords, and other settings to Google servers.
- **· Backup account** Displays the account that is currently being used to back up information.
- **Automatic restore** When reinstalling an app, restore backed up settings and data.
- **Factory data reset** Reset your settings to the factory default values and delete all your data. If you reset the device this way, you are prompted to re-enter the same information as when you first started Android.

# **About phone**

View legal information, check device status and software versions, and perform a software update.

On the **Settings** screen, tap **General** tab > **About phone**.

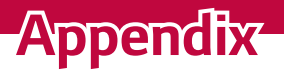

<u> 1989 - Johann Barnett, mars eta idazlea (h. 1989).</u>

<u> Andrew Hermann (d. 1989)</u>

<u> Elizabeth Carl Company (1986) – predstavil predstavil predstavil predstavil predstavil predstavil predstavil</u>

# **Device software update**

#### **LG device software update from the Internet**

For more information about using this function, please visit  $http://www.lq.com/common/index.jsp \rightarrow select your country and language.$ This feature allows you to conveniently update the firmware on your device to a newer version from the Internet without needing to visit a service centre. This feature will only be available if and when LG makes a newer firmware version available for your device.

Because the device firmware update requires the user's full attention for the duration of the update process, please make sure you check all instructions and notes that appear at each step before proceeding. Please note that removing the USB data cable during the upgrade may seriously damage your device.

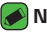

#### **A** NOTE

 $\cdot$  LG reserves the right to make firmware updates available only for selected models at its own discretion and does not guarantee the availability of the newer version of the firmware for all handset models.

#### **LG device software update via Over-the-Air (OTA)**

This feature allows you to conveniently update your device software to a newer version via OTA, without connecting using a USB data cable. This feature will only be available if and when LG makes a newer firmware version available for your device.

You should first check the software version on your device:

**Settings** > **General** tab > **About phone** > **Update Center** > **Software Update** > **Check now for update**.

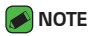

- · Your personal data from internal device storage—including information about your Google account and any other accounts, your system/application data and settings, any downloaded applications and your DRM licence—might be lost in the process of updating your device software. Therefore, LG recommends that you backup your personal data before updating your device software. LG does not take responsibility for any loss of personal data.
- $\cdot$  This feature depends on your network service provider, region and country.

# **FAQ**

This chapter lists some problems you might encounter when using your device. Some problems require you to call your service provider, but most are easy to fix yourself.

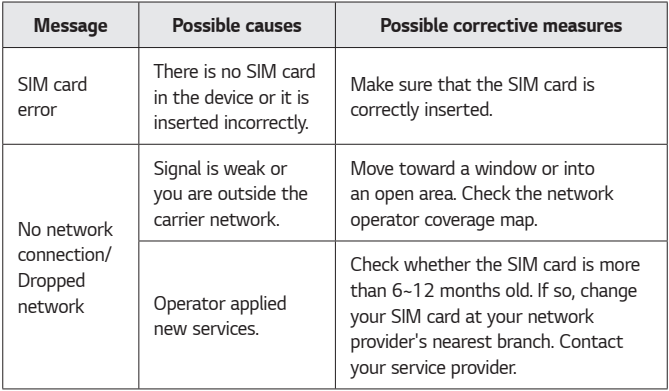

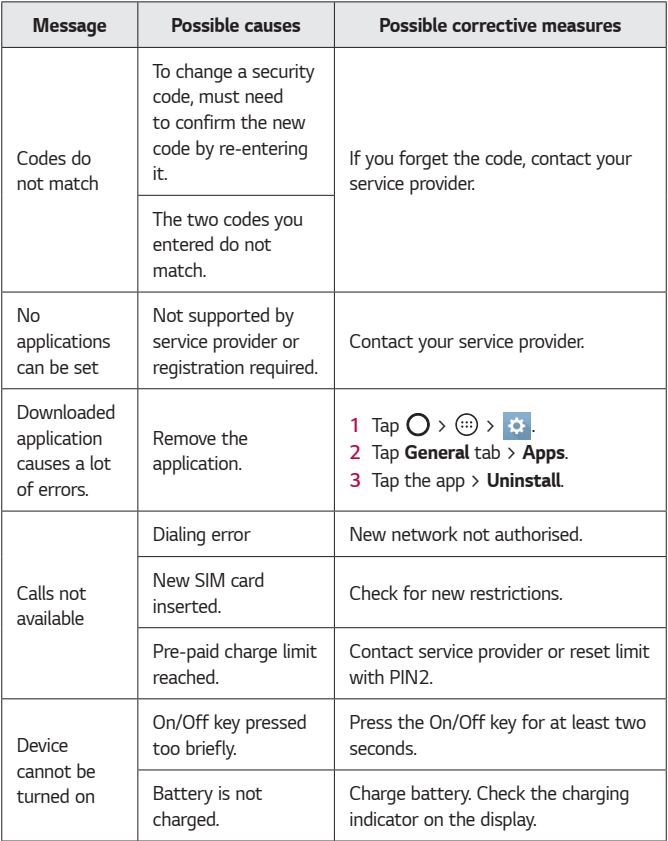

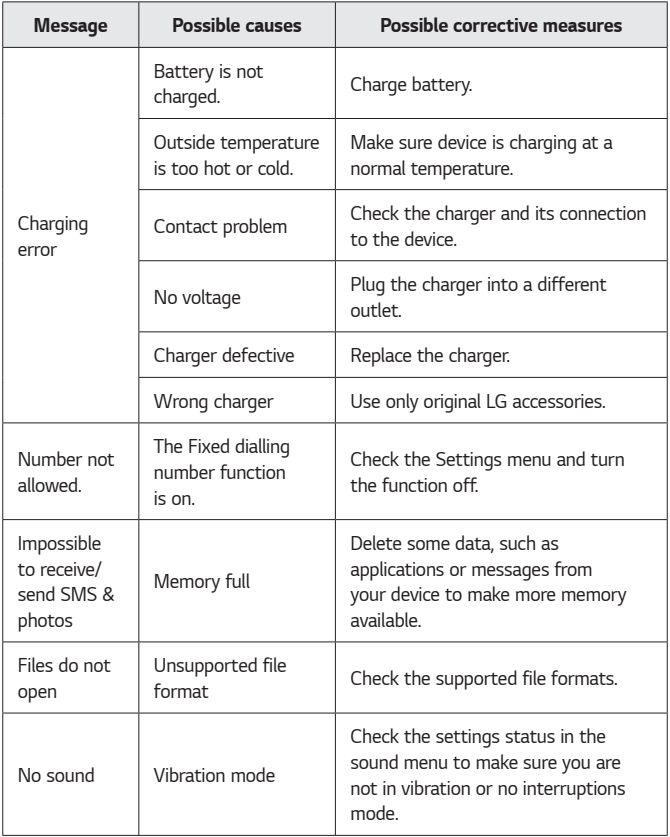

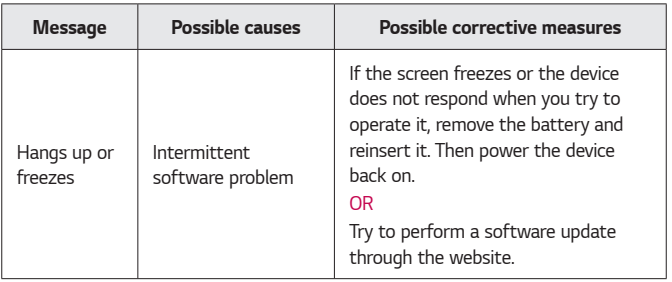

# **Anti-Theft Guide**

You can set up your device to prevent other people from using it if it's been reset to factory settings without your permission. For example, if your device is lost, stolen, or wiped, only someone with your Google account or screen lock information can use the device.

All you need to make sure your device is protected is:

- **Set a screen lock:** If your device is lost or stolen but you have a screen lock set, the device can't be erased using the Settings menu unless your screen is unlocked.
- **Add your Google account on your device:** If your device is wiped but you have your Google account on it, the device can't finish the setup process until your Google account information is entered again.

After your device is protected, you'll need to either unlock your screen or enter your Google account password if you need to do a factory reset. This ensures that you or someone you trust is doing the reset.

- **A** NOTE
	- $\cdot$  Do not forget your Google account and password you had added to your device prior to performing a factory reset. If you can't provide the account information during the setup process, you won't be able to use the device at all after performing the factory reset.

# **More information**

### **Open source software notice information**

To obtain the source code under GPL, LGPL, MPL, and other open source licenses, that is contained in this product, please visit http://opensource.lge.com.

In addition to the source code, all referred license terms, warranty disclaimers and copyright notices are available for download.

LG Electronics will also provide open source code to you on CD-ROM for a charge covering the cost of performing such distribution (such as the cost of media, shipping, and handling) upon email request to

opensource@lge.com. This offer is valid for three (3) years from the date on which you purchased the product.

# **Regulatory information (FCC ID number, etc.)**

For regulatory details, go to **Settings** > **About phone** > **Regulatory and safety** on your phone.

### **Trademarks**

- $\cdot$  Copyright ©2016 LG Electronics, Inc. All rights reserved. LG and the LG logo are registered trademarks of LG Group and its related entities. All other trademarks are the property of their respective owners.
- <sup>ï</sup>Google™, Google Maps™, Gmail™, YouTube™, Hangouts™ and Play Store™ are trademarks of Google, Inc.
- $\cdot$  Bluetooth® is a registered trademark of Bluetooth SIG, Inc. worldwide.
- $\cdot$  Wi-Fi® and the Wi-Fi logo are registered trademarks of the Wi-Fi Alliance.
- $\cdot$  All other trademarks and copyrights are the property of their respective owners.

# **Declaration of conformity**

Hereby, **LG Electronics** declares that this **LG-K240H** product is in compliance with the essential requirements and other relevant provisions of Directive **1999/5/EC**. A copy of the Declaration of Conformity can be found at **http://www.lg.com/global/declaration**

### **Contact office for compliance of this product**

LG Electronics European Shared Service Center B.V. Krijgsman 1, 1186 DM Amstelveen, The Netherlands

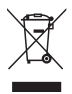

# **Disposal of your old appliance**

- **1** This crossed-out wheeled bin symbol indicates that waste electrical and electronic products (WEEE) should be disposed of separately from the municipal waste stream.
- **2** Old electrical products can contain hazardous substances so correct disposal of your old appliance will help prevent potential negative consequences for the environment and human health. Your old appliance may contain reusable parts that could be used to repair other products, and other valuable materials that can be recycled to conserve limited resources.
- **3** You can take your appliance either to the shop where you purchased the product, or contact your local government waste office for details of your nearest authorised WEEE collection point. For the most up to date information for your country please see www.lg.com/global/recycling

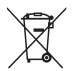

# **Disposal of waste batteries/accumulators**

- **1** This symbol may be combined with chemical symbols for mercury (Hg), cadmium (Cd) or lead (Pb) if the battery contains more than 0.0005% of mercury, 0.002% of cadmium or 0.004% of lead.
- **2** All batteries/accumulators should be disposed separately from the municipal waste stream via designated collection facilities appointed by the government or the local authorities.
- **3** The correct disposal of your old batteries/accumulators will help to prevent potential negative consequences for the environment, animal and human health.
- **4** For more detailed information about disposal of your old batteries/ accumulators, please contact your city office, waste disposal service or the shop where you purchased the product.

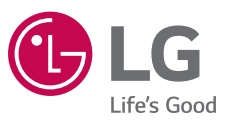

**General Inquiries**

<LG Customer Information Centre> **UK: 0344-847-5454 or +44-344-847-5454 IE: 01-686-9454 or +353-1-686-9454**

\* Make sure the number is correct before making a call.

# **CE0168**